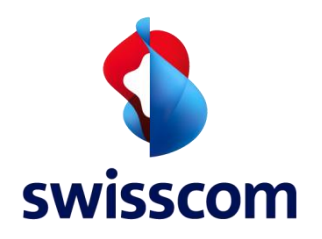

Benutzerhandbuch

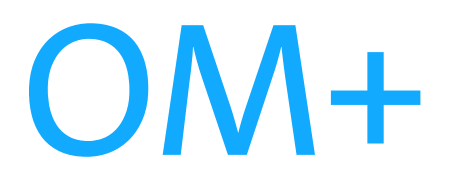

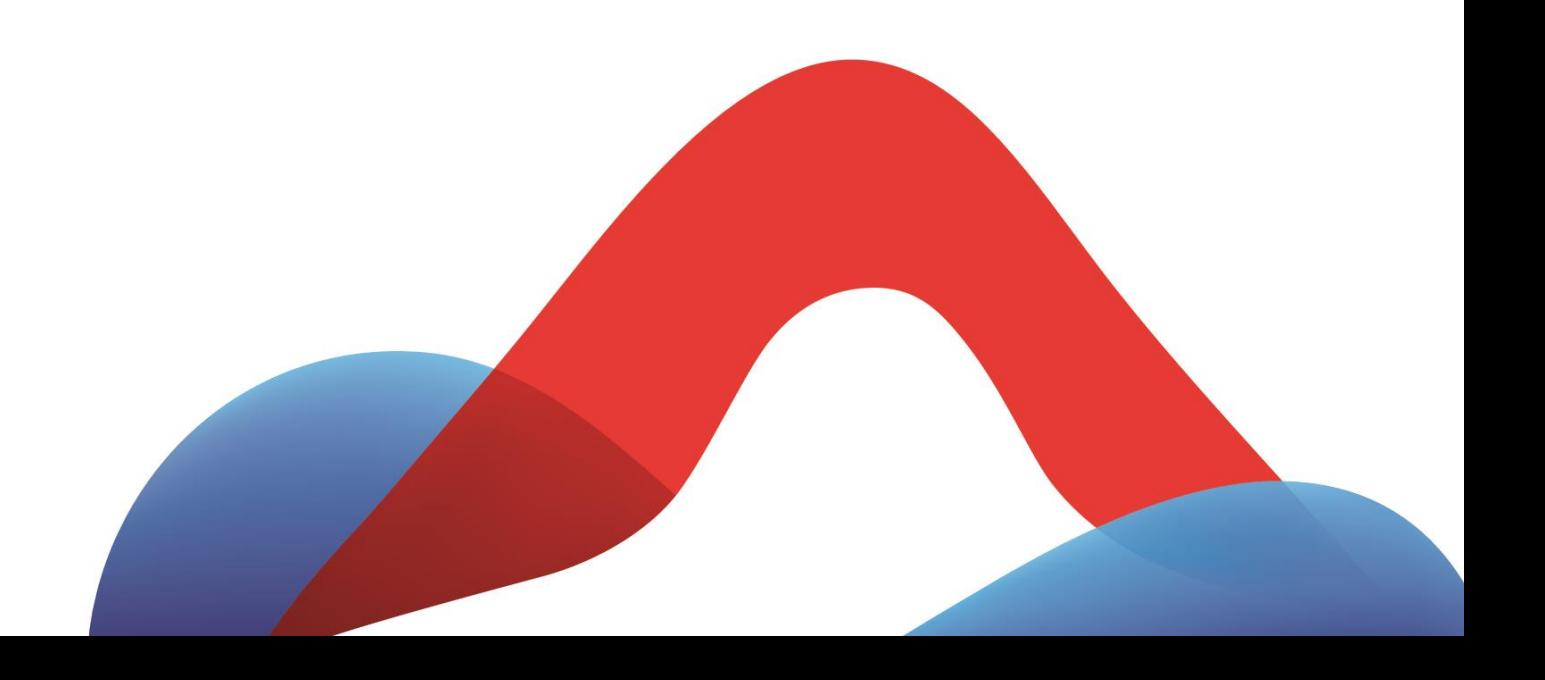

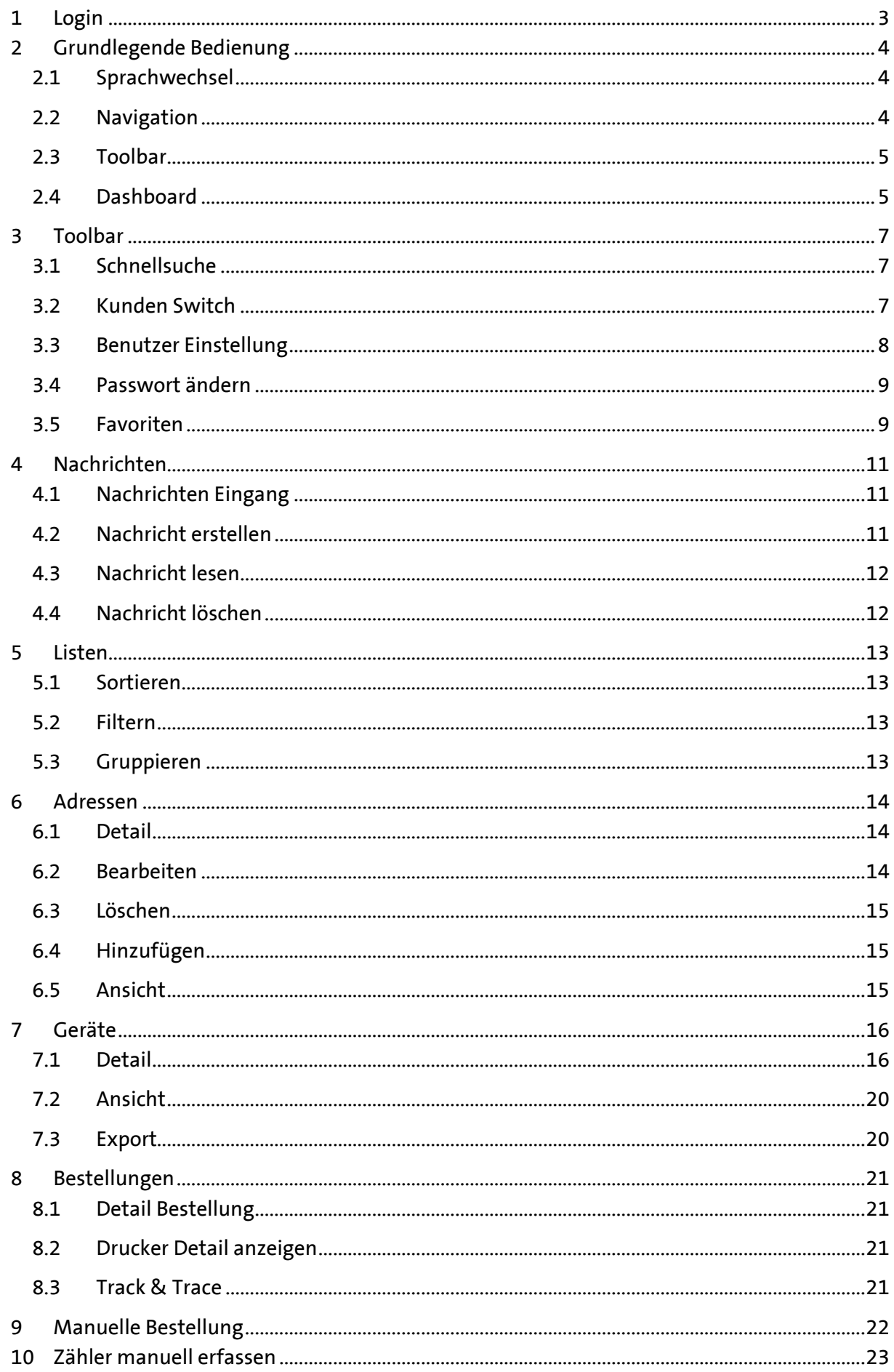

## <span id="page-2-0"></span>1 Login

Logen Sie sich auf dem Startbildschirm mit Ihrem Benutzer / Passwort am System an.

Nach dem Login sehen Sie nur die Menüpunkte zu denen Sie berechtigt sind

Falls Sie das Passwort mehrmals falsch eingegeben haben, wird Ihr Login gesperrt, bitte melden Sie sich in diesem Fall an den Support, nur der Support kann in diesem Fall das Login zurücksetzen.

[Sws.Omplus@swisscom.com](mailto:Sws.Omplus@swisscom.com)

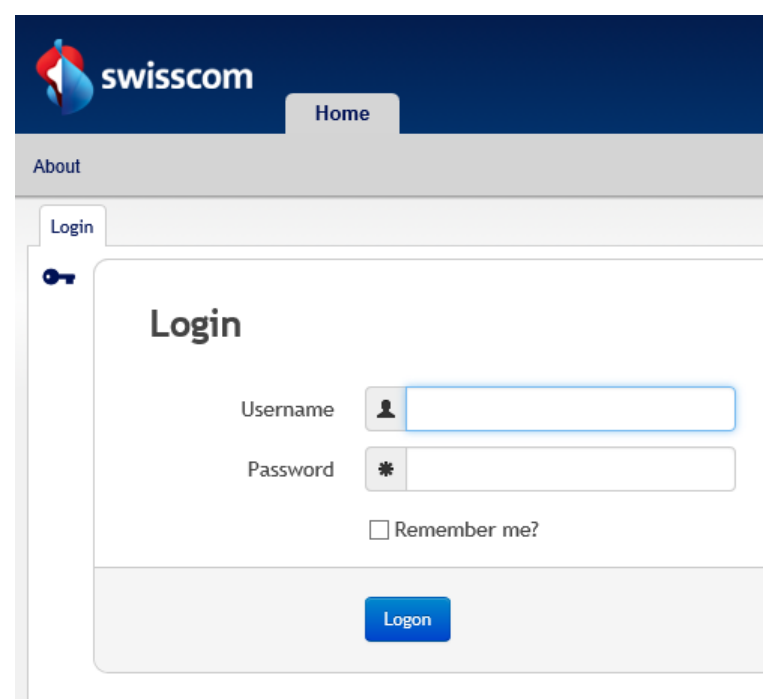

# <span id="page-3-0"></span>2 Grundlegende Bedienung

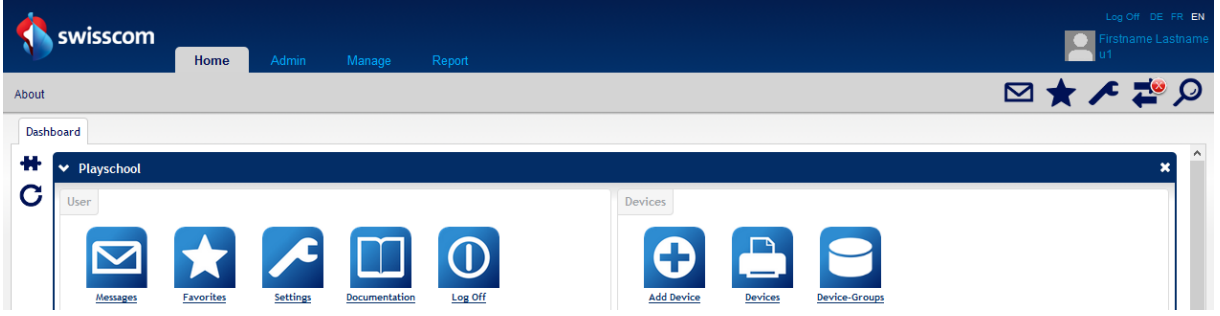

Nach dem Login sehen Sie den Grundbildschirm von OM+ Next. Auf die einzelnen Punkte gehen wir nun einzeln ein.

#### <span id="page-3-1"></span>2.1 Sprachwechsel

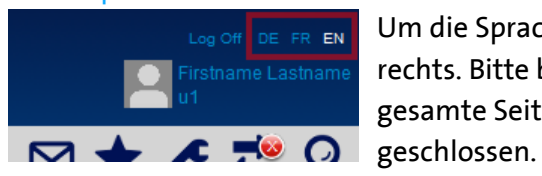

Um die Sprache zu wechseln, benutzen Sie die Sprach-Links oben rechts. Bitte beachten Sie, dass beim Wechsel der Sprache die gesamte Seite neu geladen wird, geöffnete Tabs werden

#### <span id="page-3-2"></span>2.2 Navigation

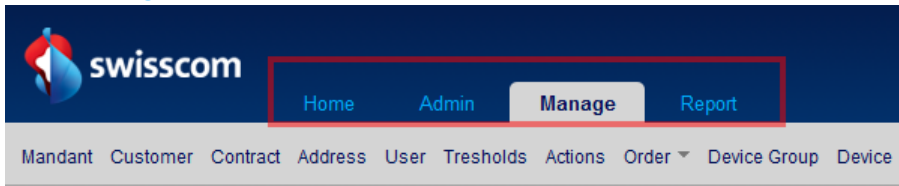

Mit der Wahl in der ersten Navigationsstufe wird die zweite Navigationsstufe neu geladen und zeigt die Unterpunkte an

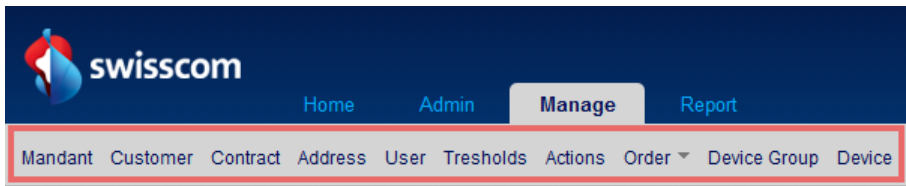

Nach der Wahl in der zweiten Navigationsstufe, wird der Gewählte Bereich als Tab in der Tabbar geladen, im Normalfall eine Auflistung aller zur Verfügung stehender Einträge.

<span id="page-3-3"></span>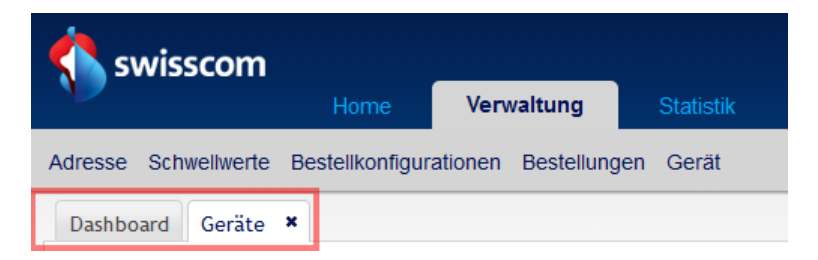

#### 2.3 Toolbar

<span id="page-4-0"></span>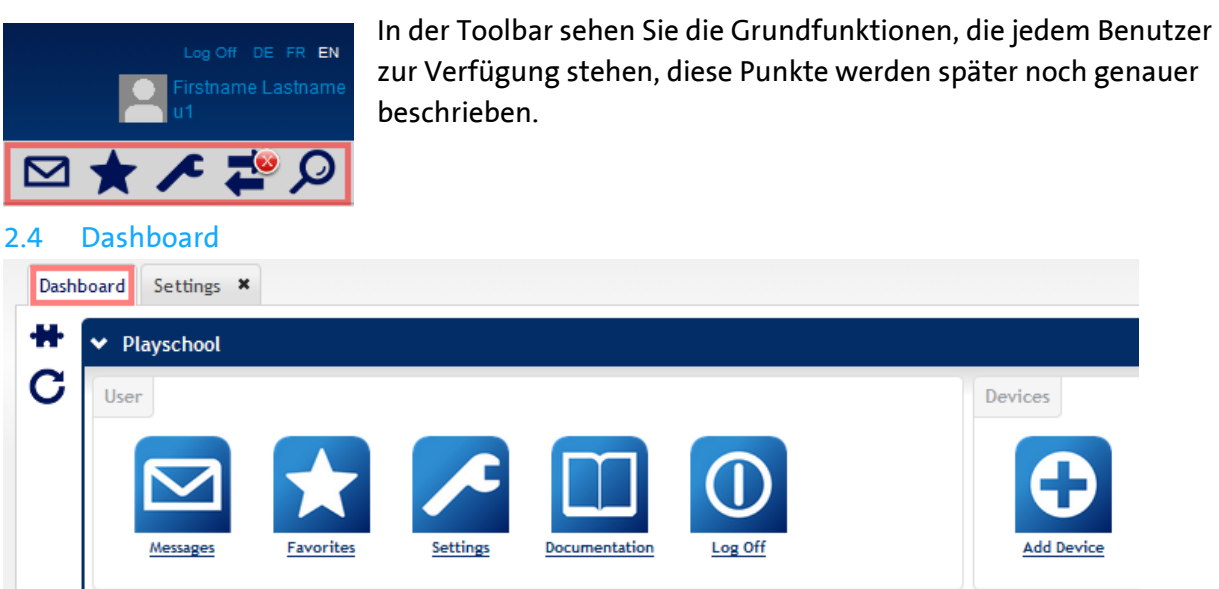

Im Dashboard werden alle Bereiche, auf die Sie Zugriff haben, als Icon dargestellt. Zusätzlich werden auf dem Dashboard Widgets zur Verfügung stehen.

Die Widgets sind für einen späteren Zeitpunkt geplant und werden eine Aktualisierung dieser Dokumentation nach sich ziehen.

#### 2.4.1 Widget hinzufügen

Nach dem Klicken auf den Widget-Link, öffnet sich ein Dialog mit allen Ihnen zur Verfügung stehenden Widgets.

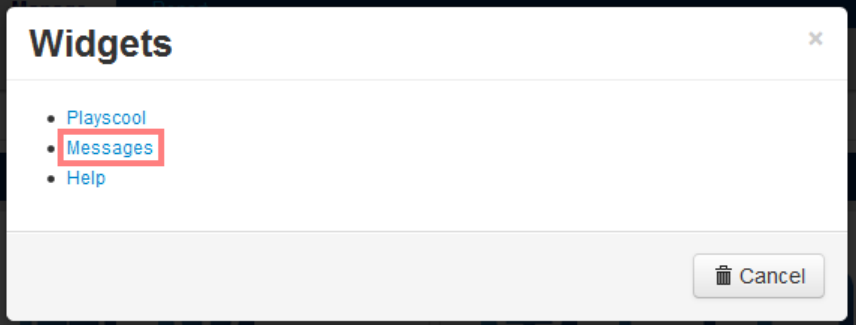

Nach der Auswahl öffnet sich das Widget auf dem Dashboard und kann weiter verwendet werden.

## 2.4.2 Widget schliessen

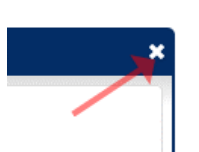

Um ein Widget vom Dashboard zu löschen, benutzen Sie bitte das schliessen Icon auf dem jeweiligen Widget. Nach dem Klicken erhalten Sie einen Dialog mit dem Sie die Aktion bestätigen können.

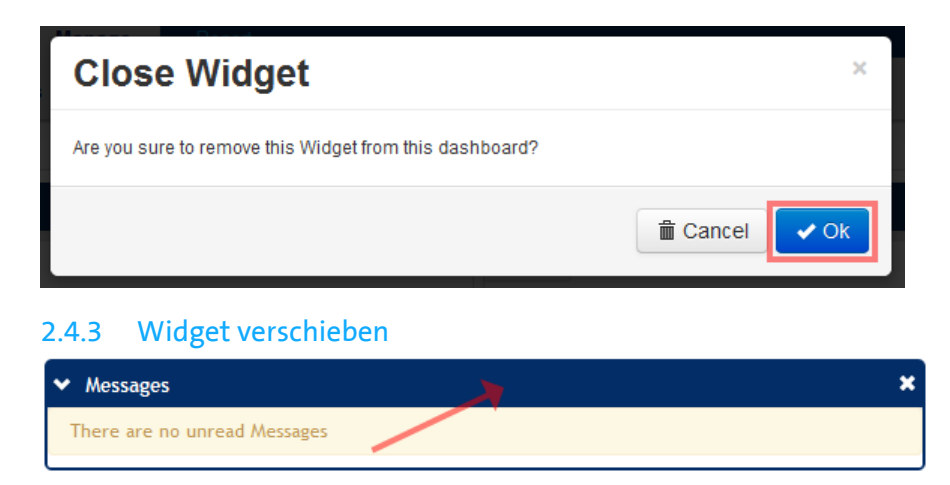

Mittels Drag&Drop können Widgets zwischen den Bereichen verschoben werden.

## <span id="page-6-0"></span>3 Toolbar

#### <span id="page-6-1"></span>3.1 Schnellsuche

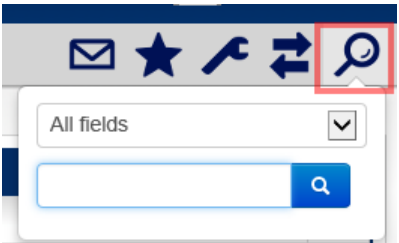

Mit der Schnellsuche suchen Sie in der geräteliste nach allen Verfügbaren Feldern, da in diesem Fall in einer sehr grossen Datenmenge gesucht wird, kann diese Suche einige Sekunden in Anspruch nehmen, falls Sie aber den Hostnamen / Seriennummer kennen, dann können Sie mittels Auswahl die Felder eingrenzen

#### <span id="page-6-2"></span>3.2 Kunden Switch

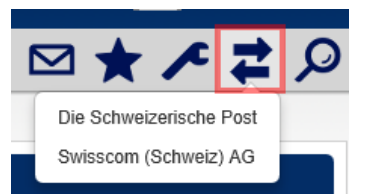

Falls Sie mehrere Kunden im Zugriff haben, erscheint der Kundenswitch, damit können Sie sich in einen Kunden versetzen, und sehen nur noch dessen Einstellungen, Bestellungen und Geräte

## <span id="page-7-0"></span>3.3 Benutzer Einstellung

#### 3.3.1 Detail

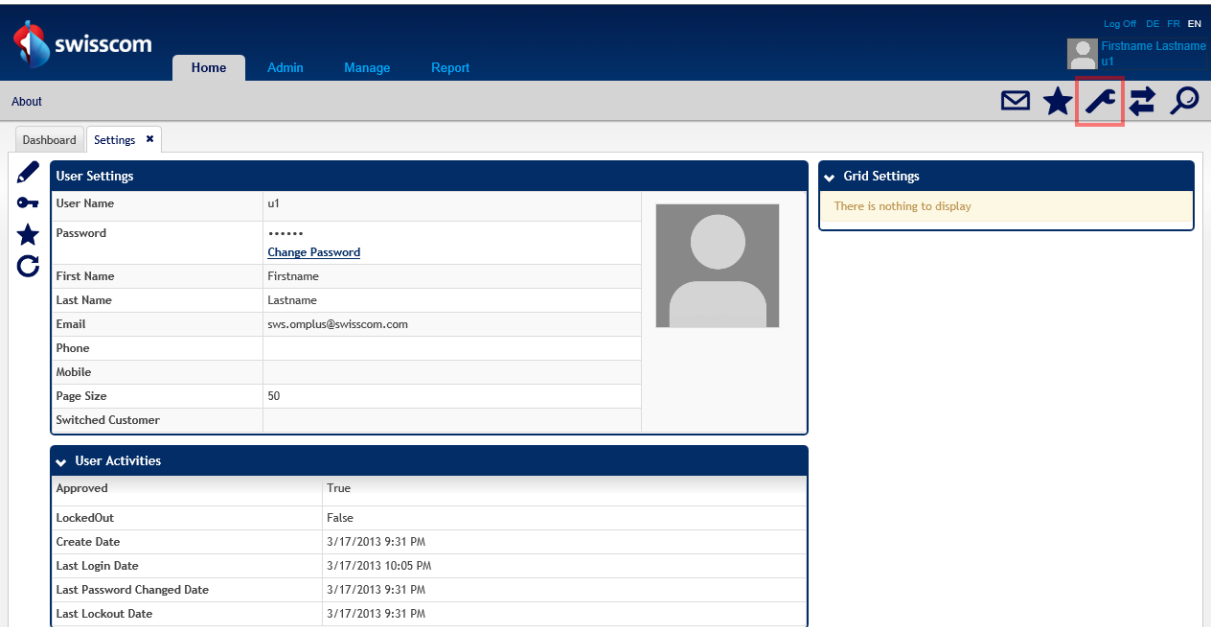

Auf Ihrem Benutzer-Detail sehen Sie eine Übersicht aller Einstellungen des Benutzers, Sie können Einstellungen zu Grids löschen, so dass diese wieder die Standart-Spalten anzeigt.

#### 3.3.2 Bearbeiten

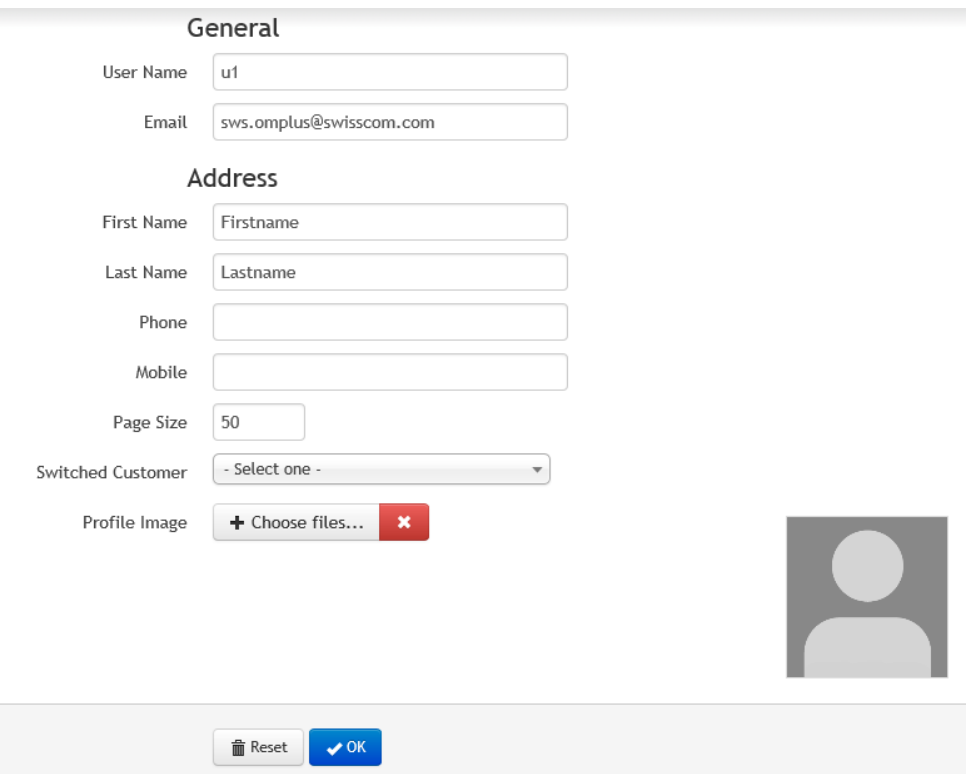

Im Detail können Sie mit dem "Bleistift" den Datensatz bearbeiten, falls Pflichtfelder nicht ausgefüllt wurden, oder Inhalte nicht korrekt hinterlegt wurden, werden diese Fehler rot angezeigt.

<span id="page-7-1"></span>Speichern Sie die Daten mit dem "Ok" Button

#### 3.4 Passwort ändern

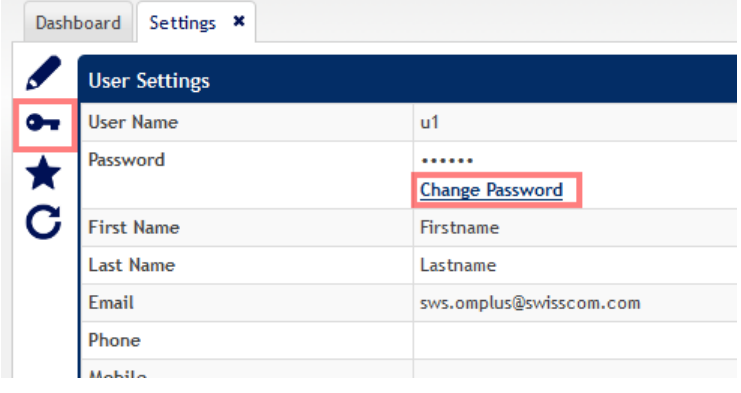

Um Ihr Passwort zu ändern, benutzen Sie einen der beiden Links.

Nach dem Klicken wird ein Dialog geöffnet, in dem Sie Ihr altes Passwort eingeben müssen und zwei Mal das neue Passwort, nach dem "OK" erscheint die Erfolgsmeldung.

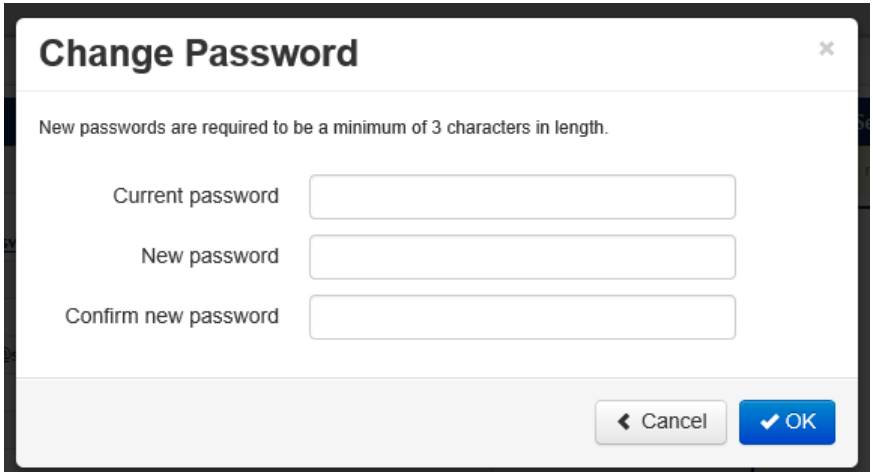

#### <span id="page-8-0"></span>3.5 Favoriten

Favoriten sind dazu da, bestimmte Informationen wieder zu finden. Sie können alle Tabs als Favoriten speichern.

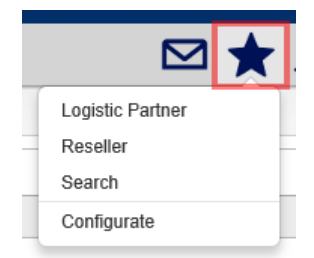

#### 3.5.1 Favoriten öffnen

Um einen gespeicherten Favorit zu öffnen, wählen Sie den Stern in der Toolbar, es wird Ihnen eine Liste aller Favoriten angezeigt.

Durch Klicken des entsprechenden Favoriten, wird dieser als ein neuer Tab geöffnet.

#### 3.5.2 Favoriten verwalten

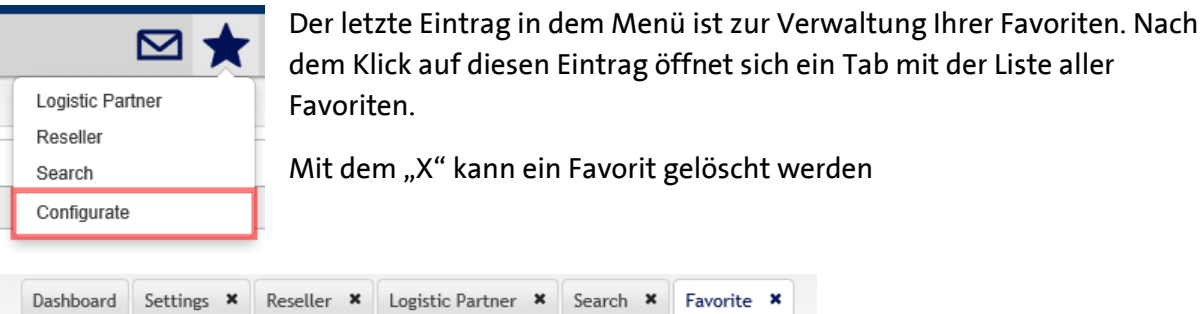

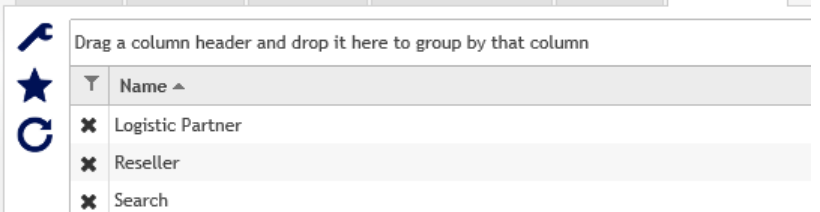

#### 3.5.3 Favorit hinzufügen

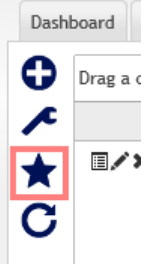

Um einen neuen Favoriten zu speichern, müssen Sie zu der Information die Sie speichern möchten gelangen, Sie haben auf der Linken Seite des Tabs ein Stern, mit diesem können Sie den Favoriten in Ihrer Liste speichern.

Im Dialog haben Sie die Möglichkeit dem Favorit einen namen und eine Bezeichnung zu geben, nach dem Speichern, erscheint dieser Eintrag als Favorit.

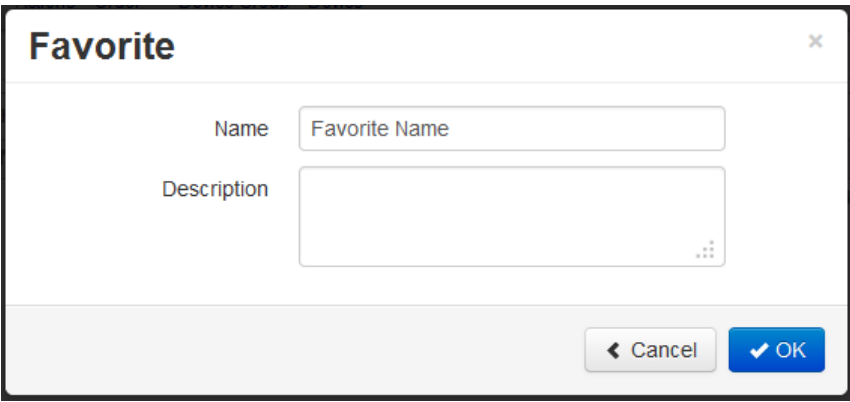

## <span id="page-10-0"></span>4 Nachrichten

Mit den Nachrichten steht Ihnen ein Internes Kommunikationssystem zur Verfügung, dieses wird primär zum Informationsaustausch vom System zum User verwendet, wichtige Meldungen wie Importe, Fehler oder dergleichen, werden als Message übermittelt.

#### <span id="page-10-1"></span>4.1 Nachrichten Eingang

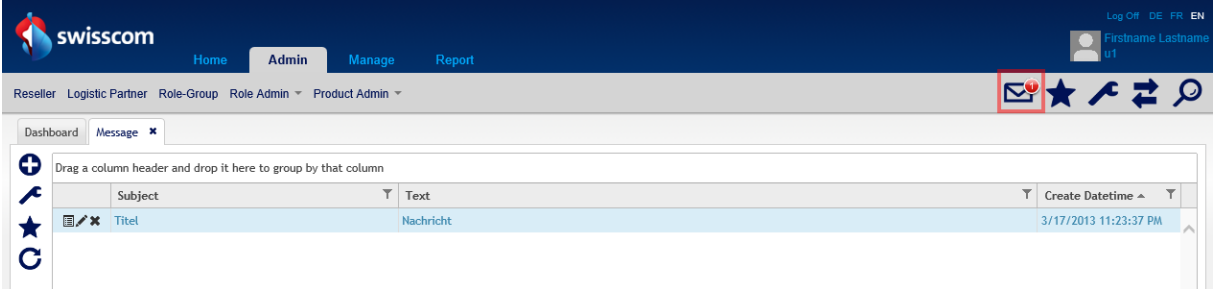

Wenn eine neue Meldung für Sie bereitsteht, wird dies in der Toolbar mit einem Batch angezeigt. In diesem Batch steht die Anzahl ungelesener Nachrichten.

#### <span id="page-10-2"></span>4.2 Nachricht erstellen

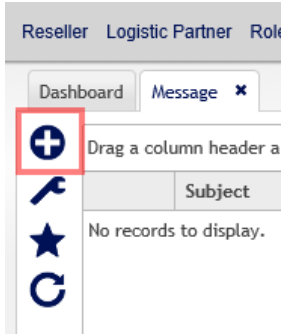

Um eine neue Nachricht zu verfassen, wechseln Sie zunächst in die Nachrichten, danach wählen Sie "Hinzufügen"

Wählen Sie den Benutzer aus an den Sie eine Nachricht senden möchten und schreiben Sie danach das Subjekt und den Text.

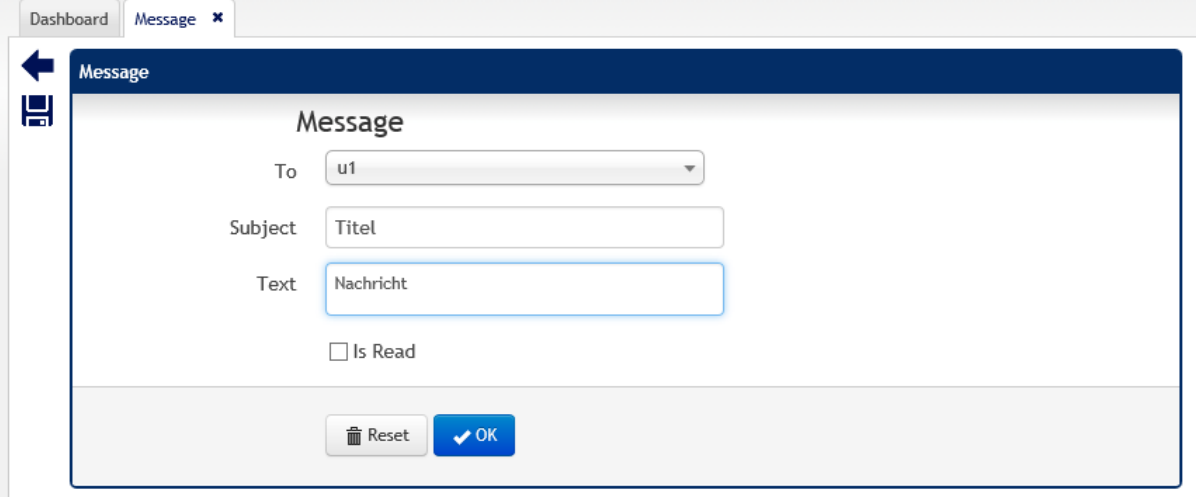

#### <span id="page-11-0"></span>4.3 Nachricht lesen

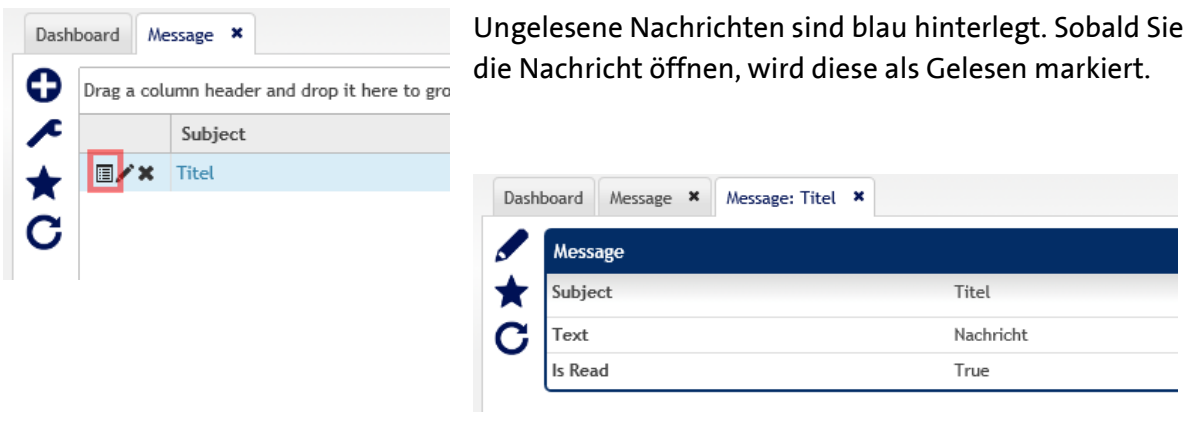

#### <span id="page-11-1"></span>4.4 Nachricht löschen

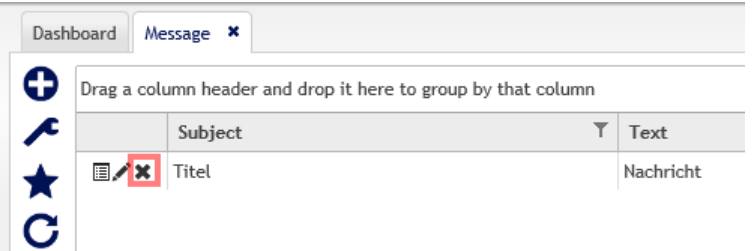

Um einen Nachricht zu löschen, verwenden Sie den Löschen-Knopf und bestätigen Sie den Dialog

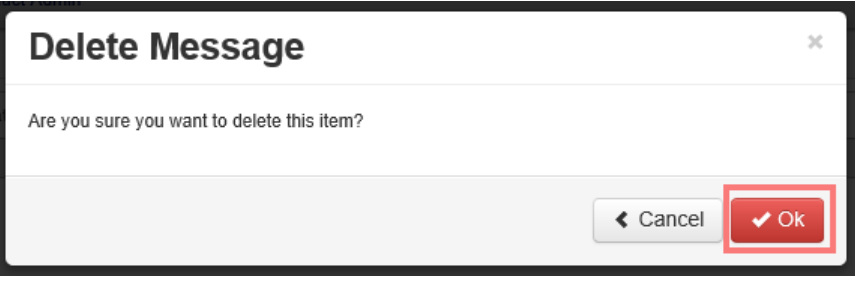

## <span id="page-12-0"></span>5 Listen

Hier werden die Grundfunktionen der Listen beschrieben. Die Listen finden bei fast allen Bereichen ihren Einsatz

#### <span id="page-12-1"></span>5.1 Sortieren

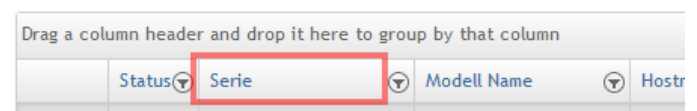

Um nach einer Spalte zu sortieren, klicken Sie einfach auf die Spalte, es wird dann zwischen den einzelnen Sortierungen gewechselt (Aufsteigende, Absteigend und keine Sortierung)

#### <span id="page-12-2"></span>5.2 Filtern

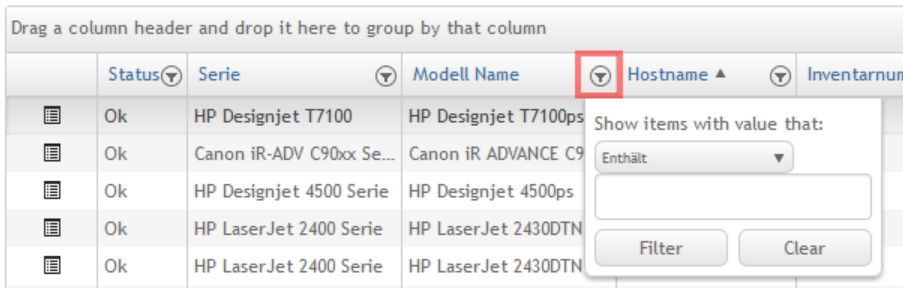

Mit dem Filter können Sie pro Spalte nach einem bestimmten Text suchen, nach dem Sie den Knopf "Filter" betätigen, werden nur noch die Datensätze angezeigt, in denen dieser Text vorkommt.

Um den Filter auf einer Spalte zu deaktivieren, betätigen Sie den Knopf "Clear"

<span id="page-12-3"></span>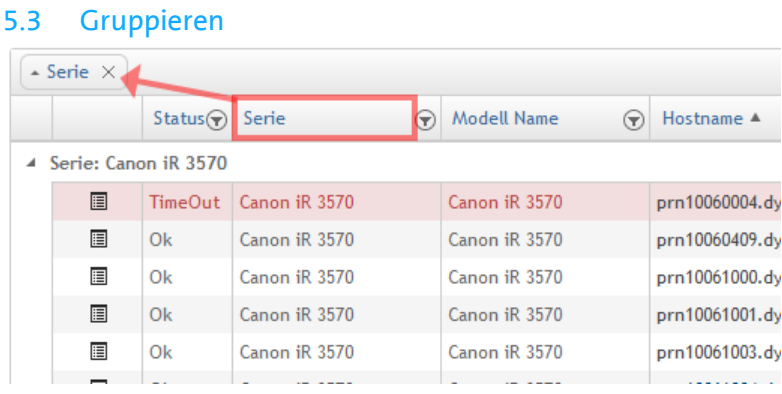

Um die Liste zu Gruppieren, ziehen Sie die gewünschte Spalte auf die Gruppierungs-Toolbar.

# <span id="page-13-0"></span>6 Adressen

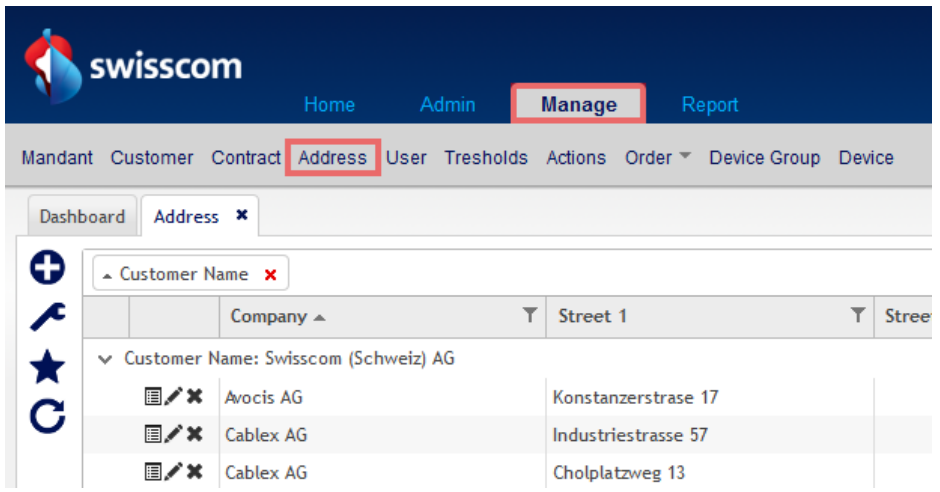

## <span id="page-13-1"></span>6.1 Detail

# **Zeigt das Detail einer Adresse an**

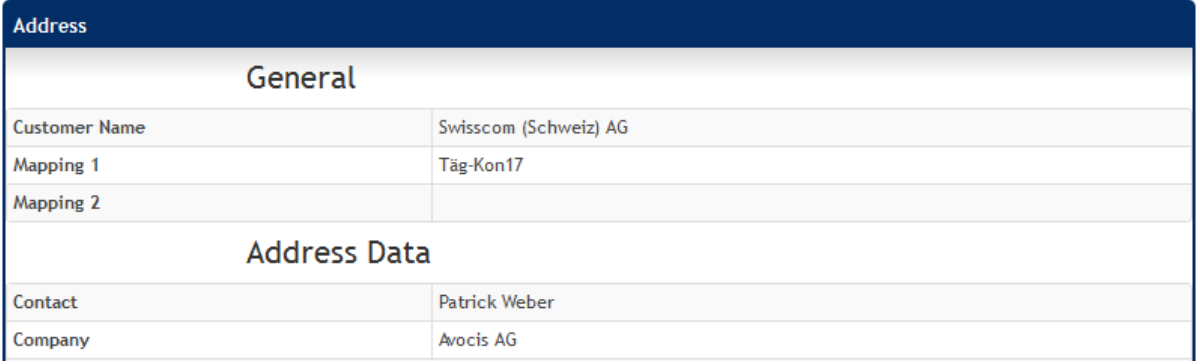

## <span id="page-13-2"></span>6.2 Bearbeiten

 $E \times$ 

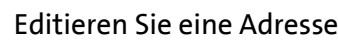

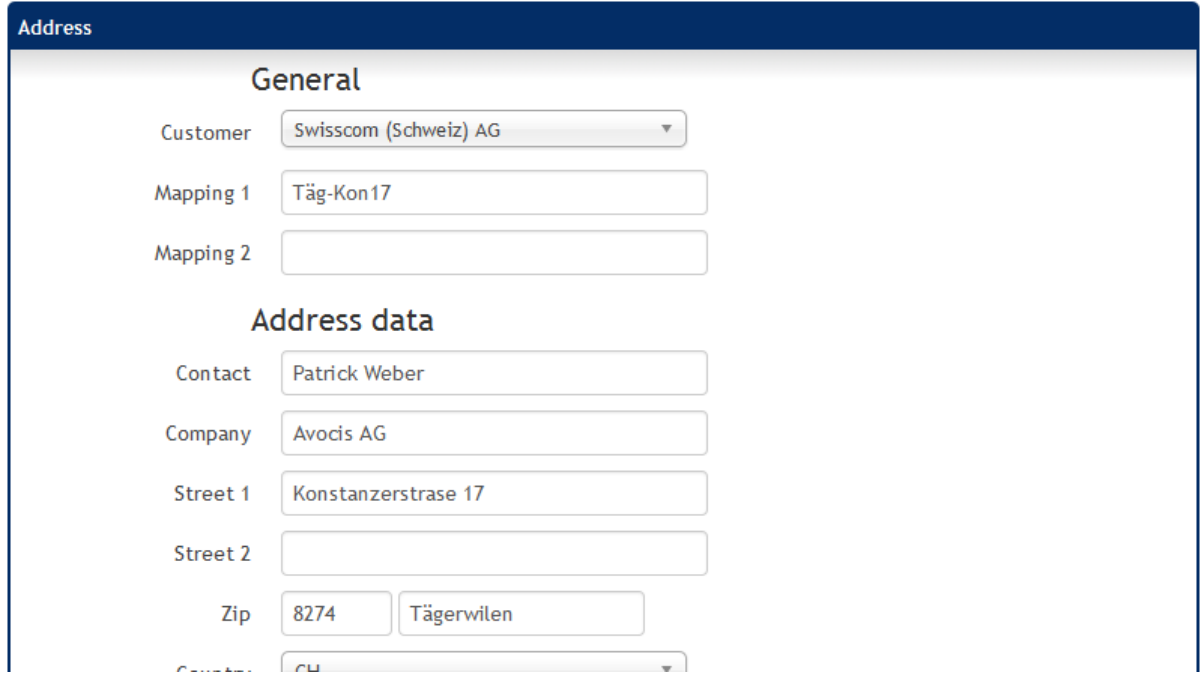

## <span id="page-14-0"></span>6.3 Löschen

**EX** Löschen Sie eine Adresse

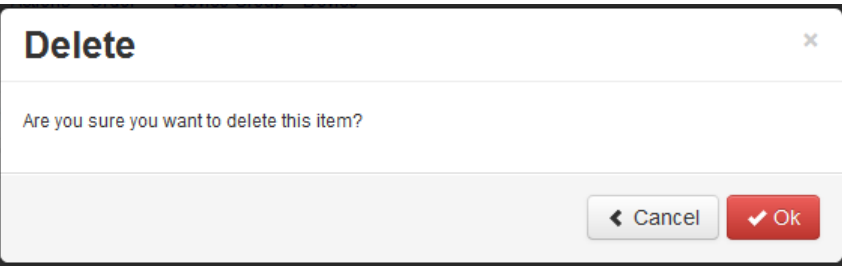

# <span id="page-14-1"></span>6.4 Hinzufügen

# Erstellen Sie eine neue Adresse

<span id="page-14-2"></span>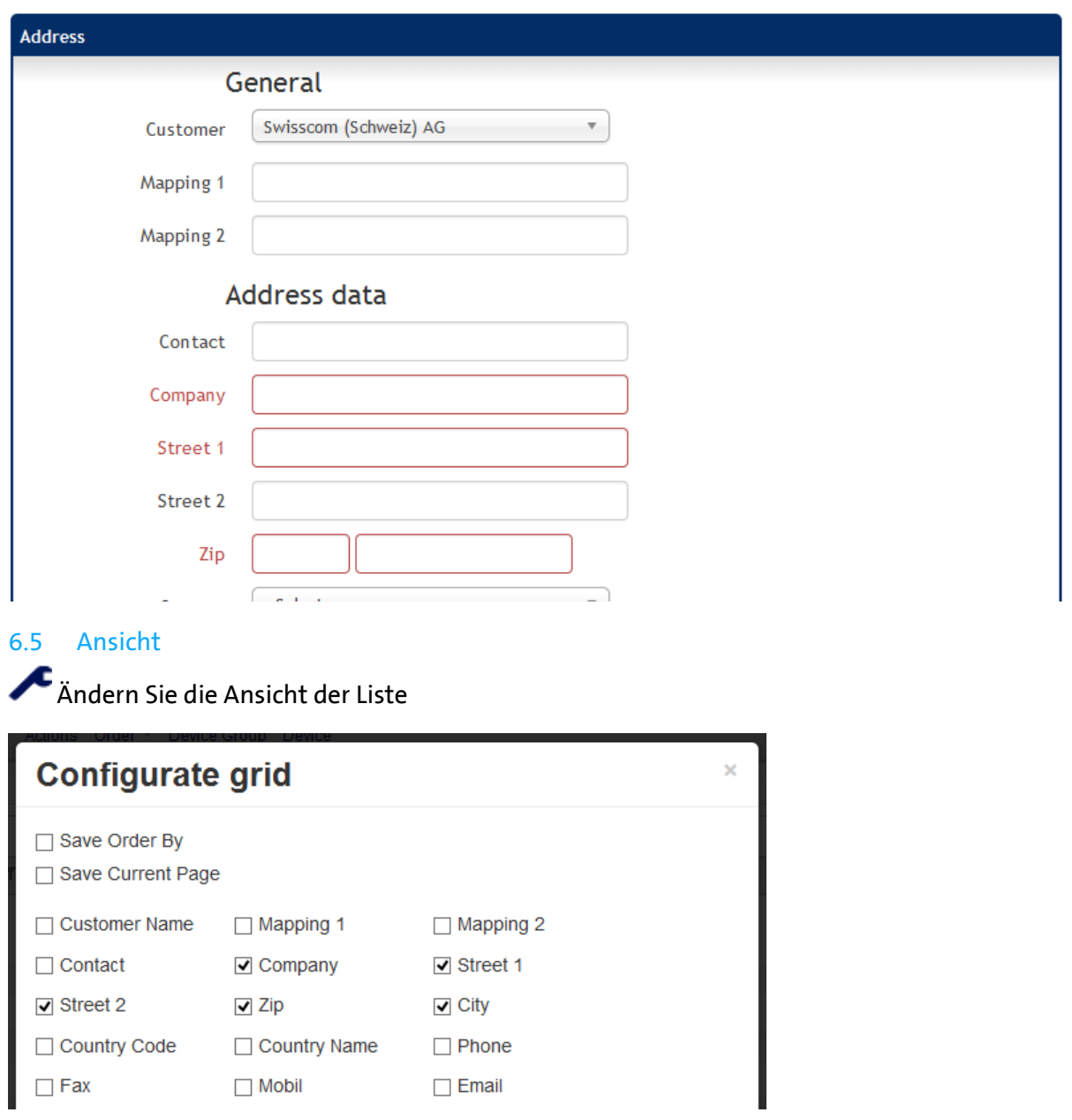

## <span id="page-15-0"></span>7 Geräte

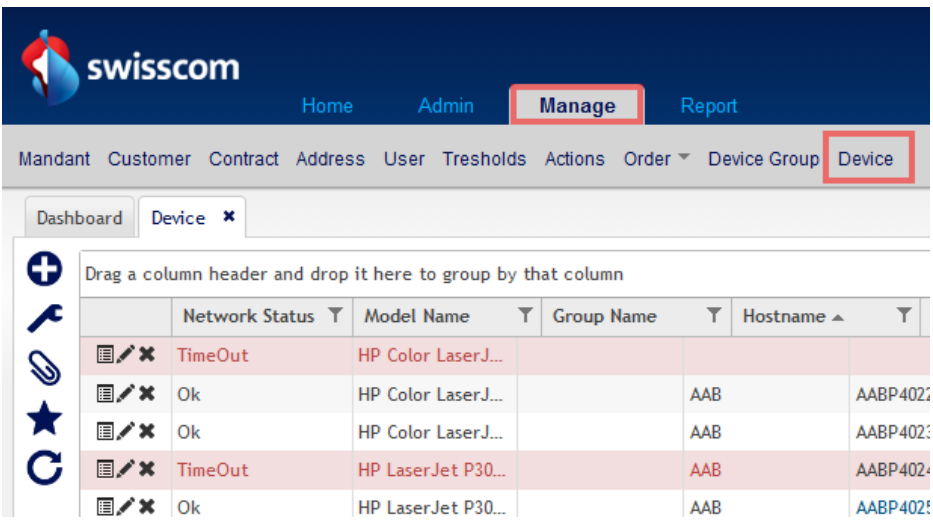

<span id="page-15-1"></span>7.1 Detail

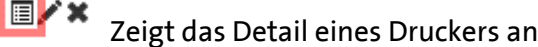

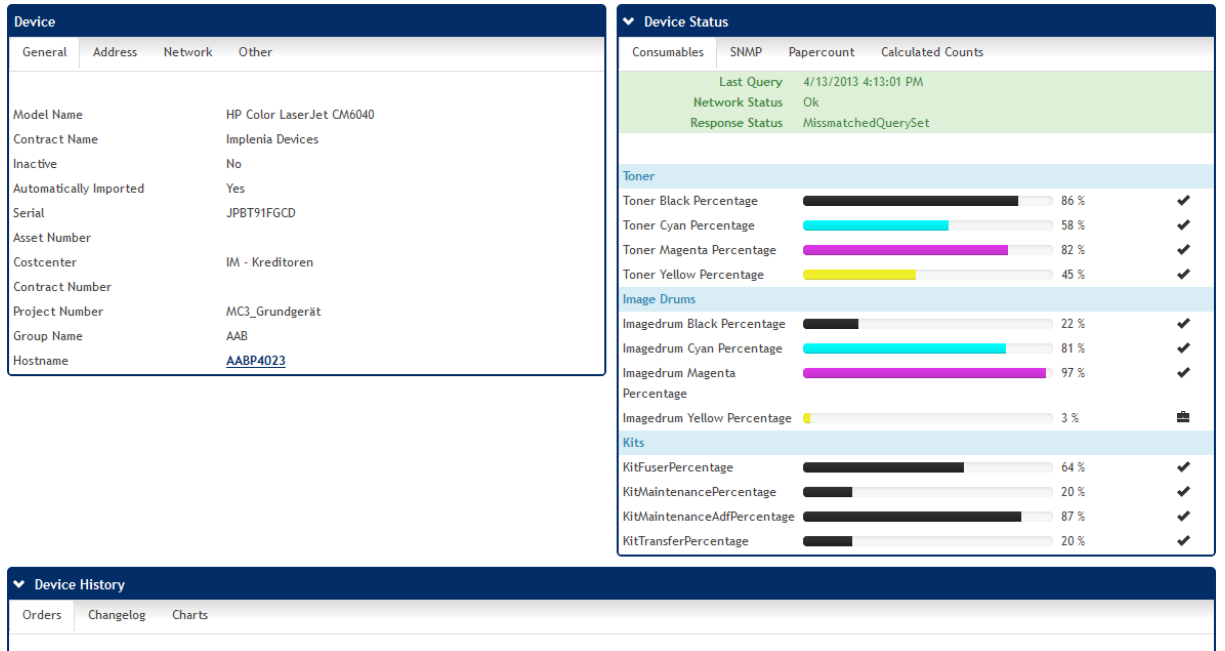

Orders Changelog Charts

## 7.1.1 Allgemein

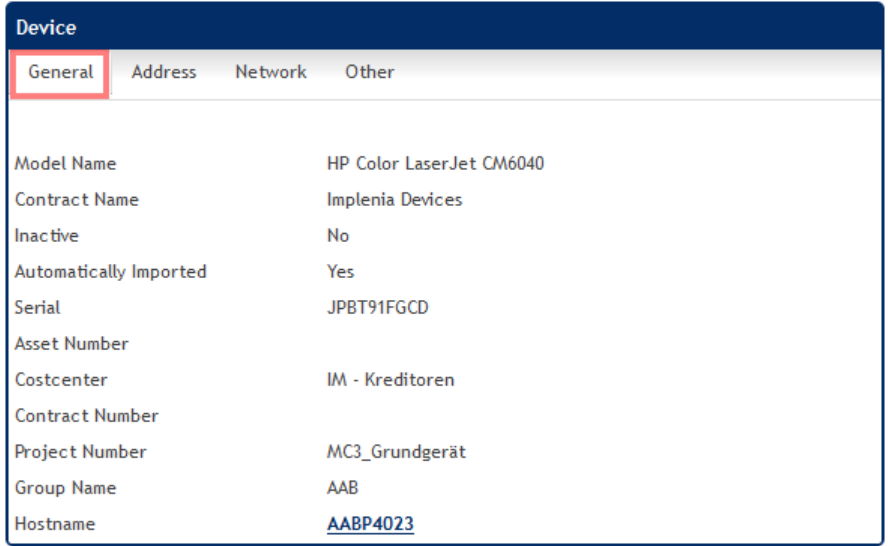

# 7.1.2 Standortadresse

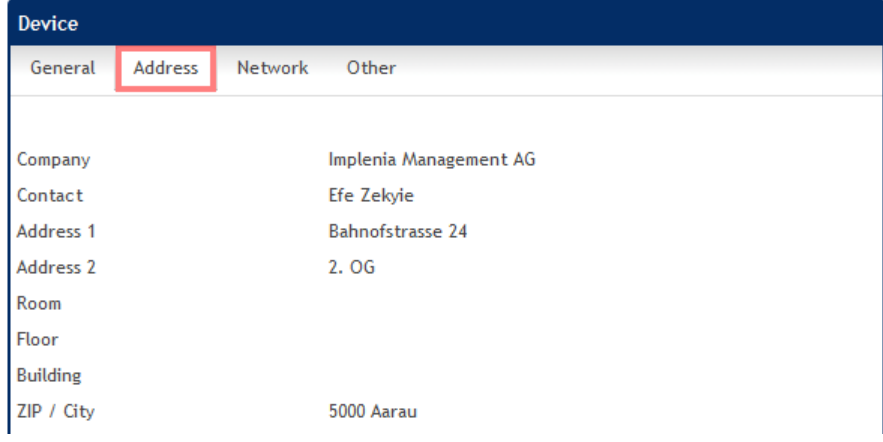

## 7.1.3 Netzwerk

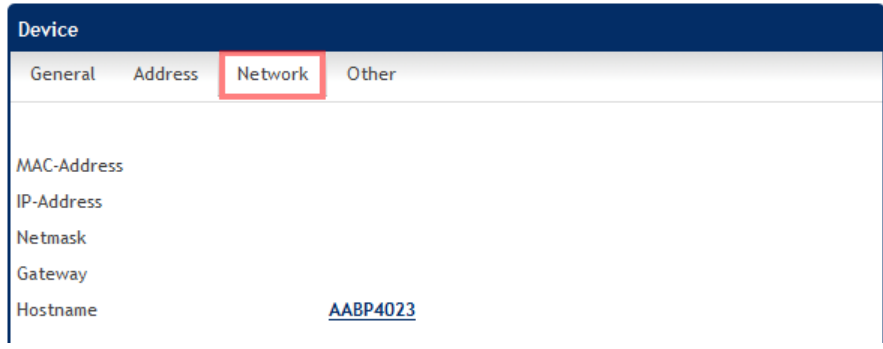

## 7.1.4 Zusatz

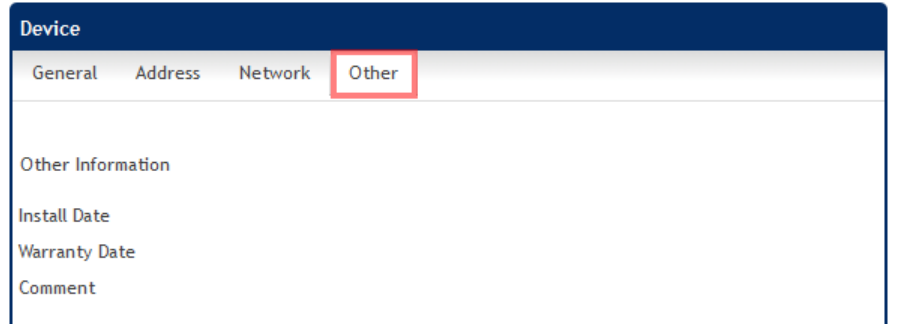

## 7.1.5 Verbrauchsmaterial

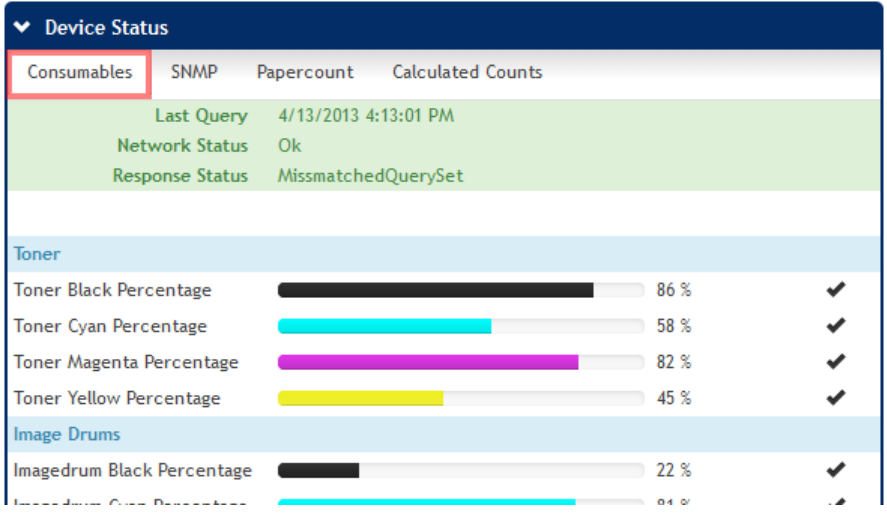

#### 7.1.6 SNMP

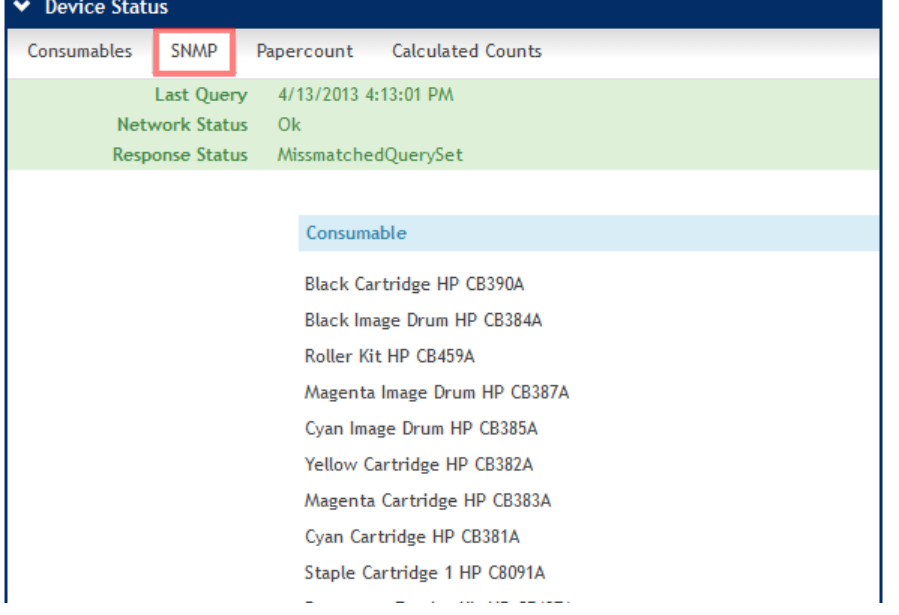

# 7.1.7 Seitenzahlen

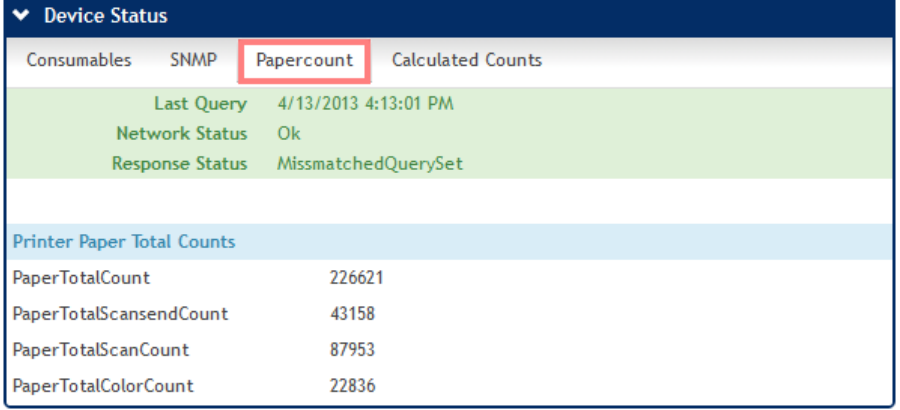

## 7.1.8 Bestellkonfiguration

## Hier werden die Konfigurierten Aktionen angezeigt

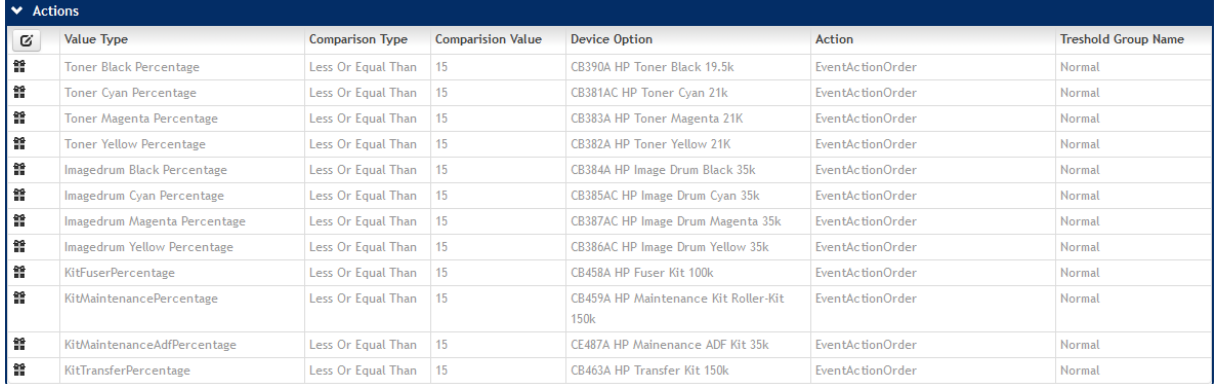

## 7.1.9 Bestellungen

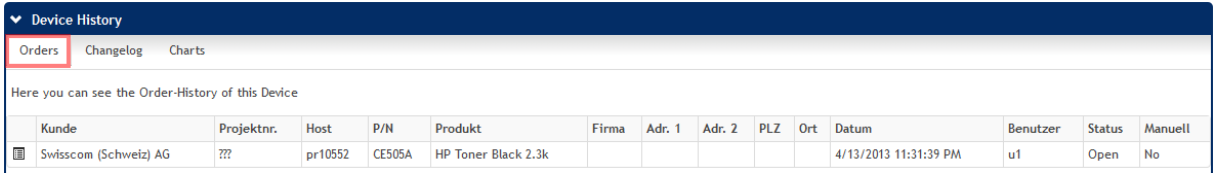

#### 7.1.10 Geräte Log

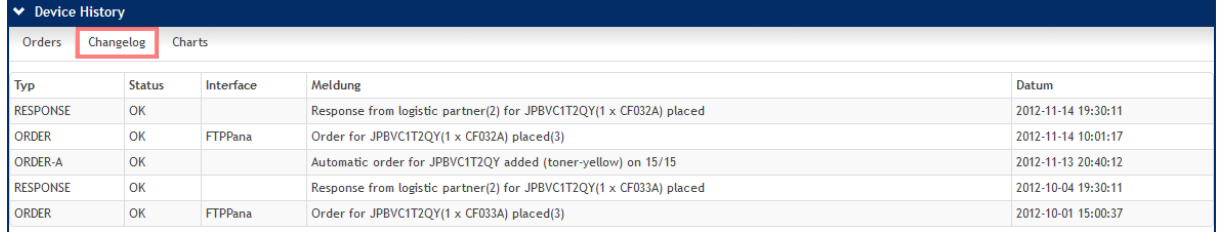

#### 7.1.11 Charts

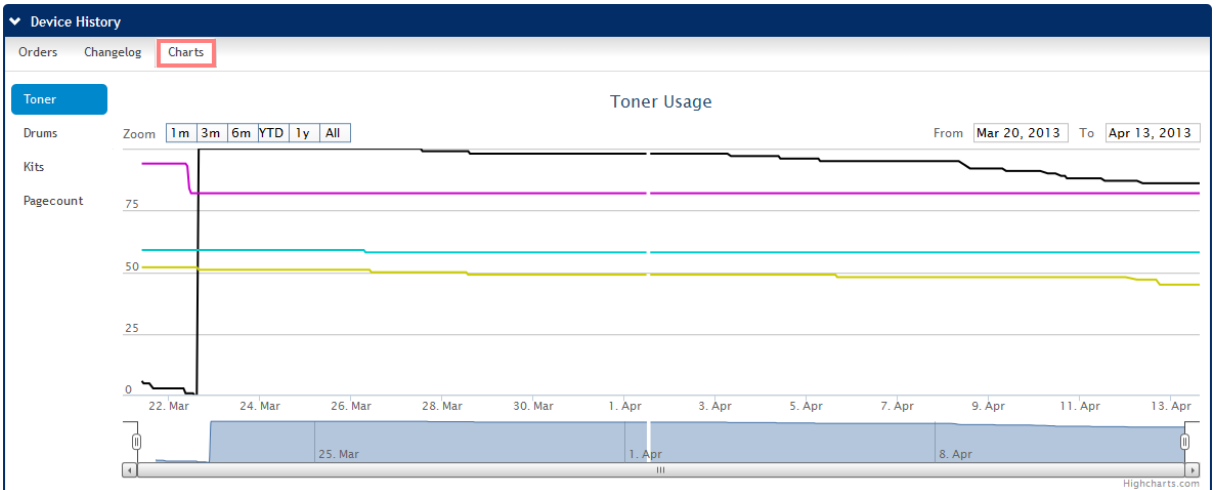

## <span id="page-19-0"></span>7.2 Ansicht

Ändern Sie die Ansicht der Liste

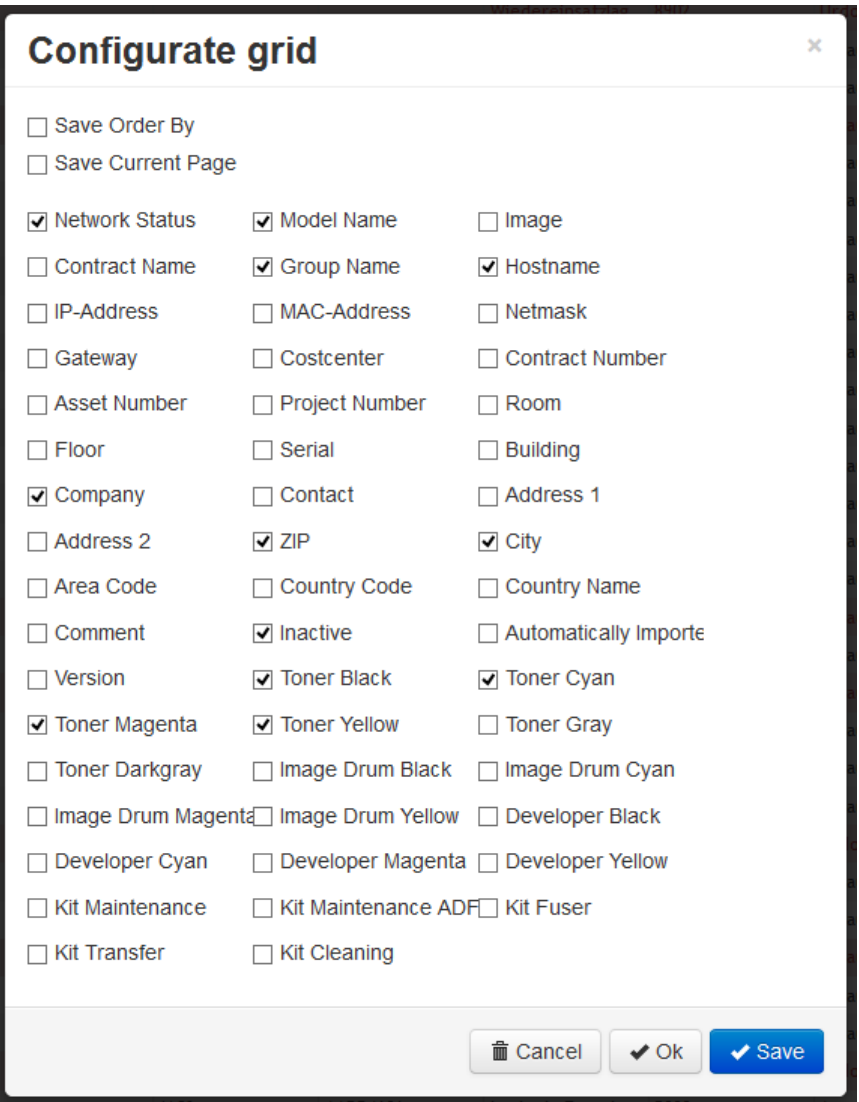

# <span id="page-19-1"></span>7.3 Export

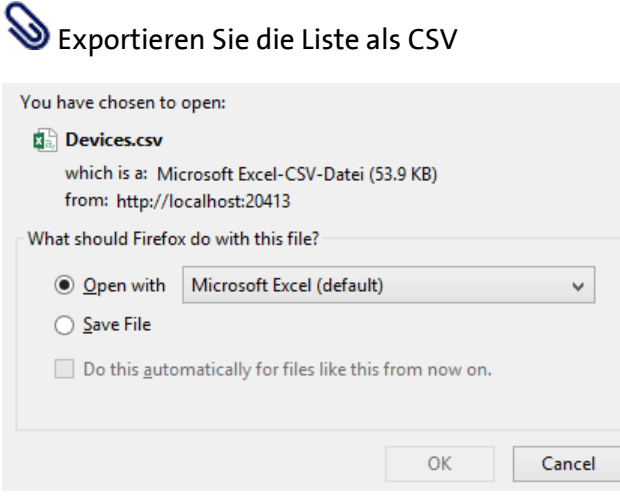

# <span id="page-20-0"></span>8 Bestellungen

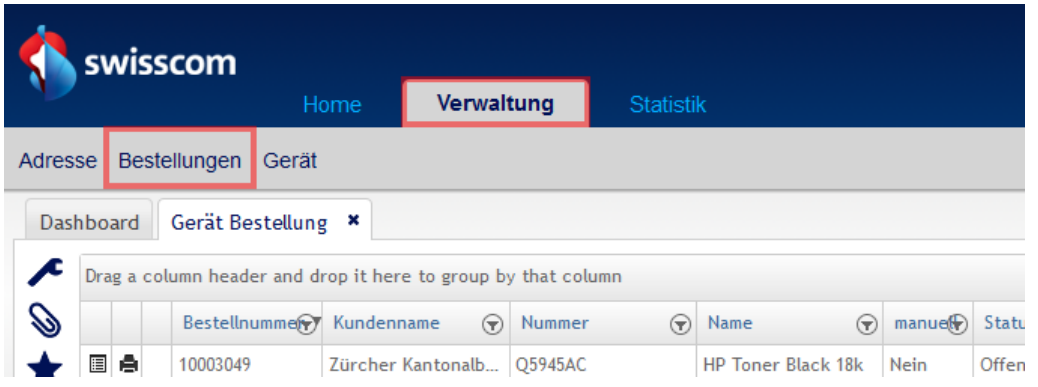

## <span id="page-20-1"></span>8.1 Detail Bestellung

# **E** A zeigt das Detail einer Bestellung an

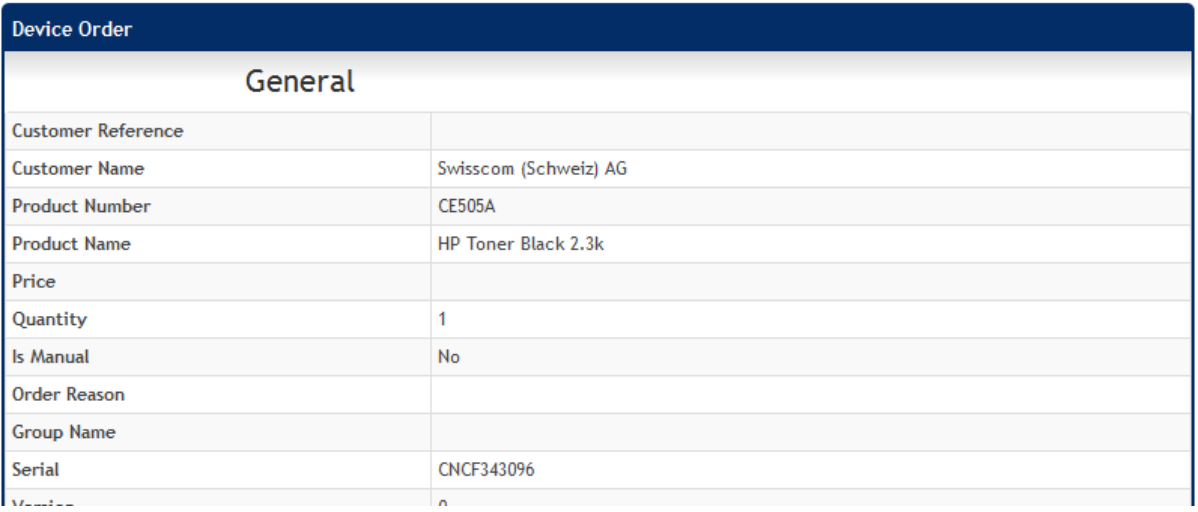

# <span id="page-20-2"></span>8.2 Drucker Detail anzeigen

**E** A zeigt das Detail des Druckers an

## <span id="page-20-3"></span>8.3 Track & Trace

**E**  $\bullet$  **A** zeig die Track & Trace Information der Bestellung an

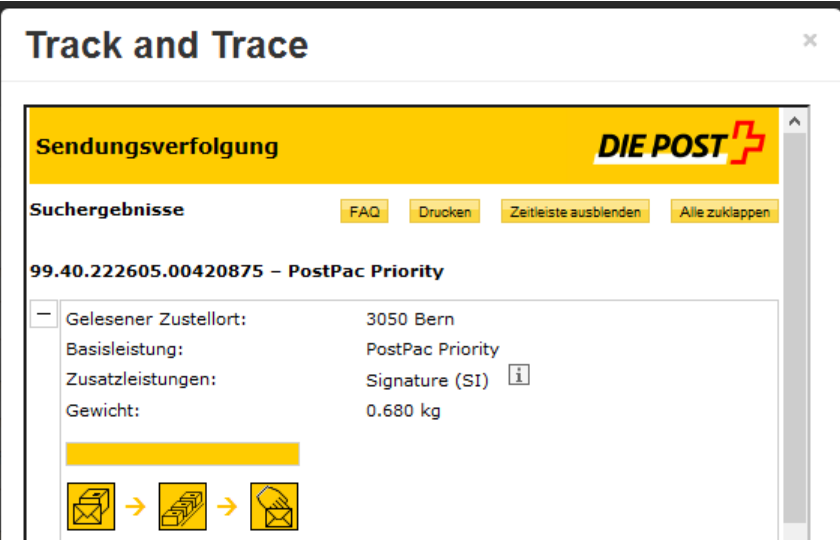

## <span id="page-21-0"></span>9 Manuelle Bestellung

Um eine manuelle Bestellung auszuführen. Müssen Sie in das Detail des betroffenen Druckers wechseln, unter der Bestellkonfiguration suchen Sie das zu bestellende Verbrauchsmaterial heraus.

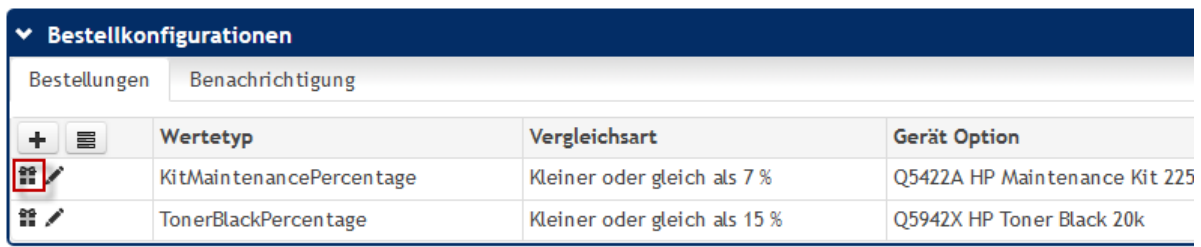

Nach dem betätigen des Bestell-Icons erscheint ein Dialog in dem Sie den Grund der manuellen Bestellung eingeben müssen.

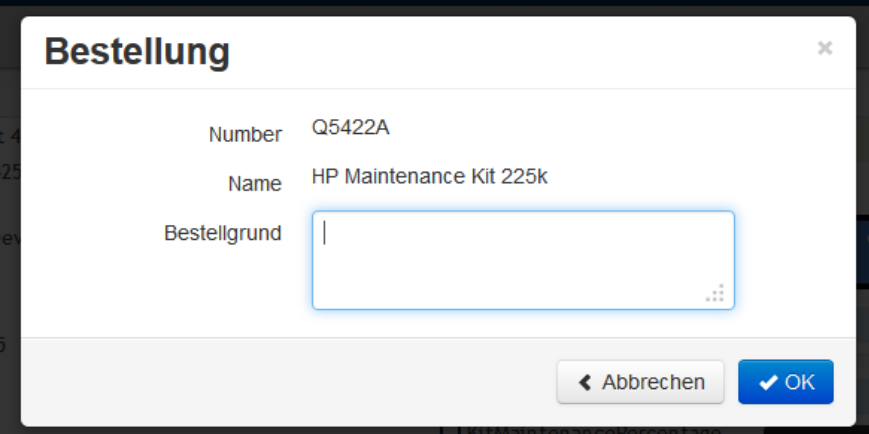

Die Bestellung wir in der Bestellliste angezeigt und kann bis zur Weiterleitung an den Lieferanten gelöscht werden, nach dem weiterleiten, ist diese Funktion nicht mehr verfügbar.

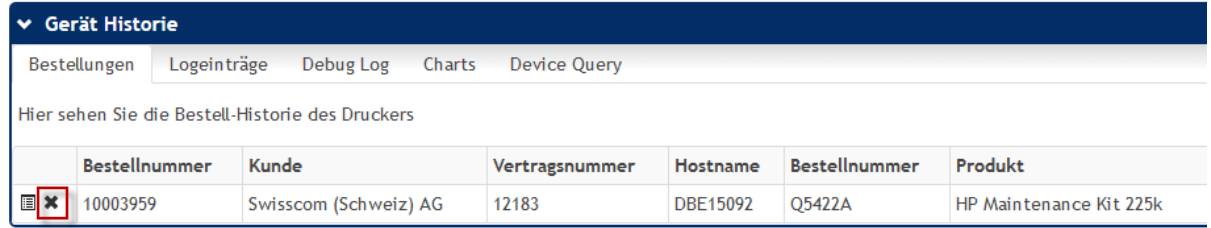

## <span id="page-22-0"></span>10 Zähler manuell erfassen

Wenn Drucker über das Netzwerk nicht erreichbar sind, dann können die Zähler für die Verrechnung manuell eingepflegt werden.

Damit diese Möglichkeit für einen Drucker zur Verfügung steht, muss die Option "Daten automatisch importieren" deaktiviert werden.

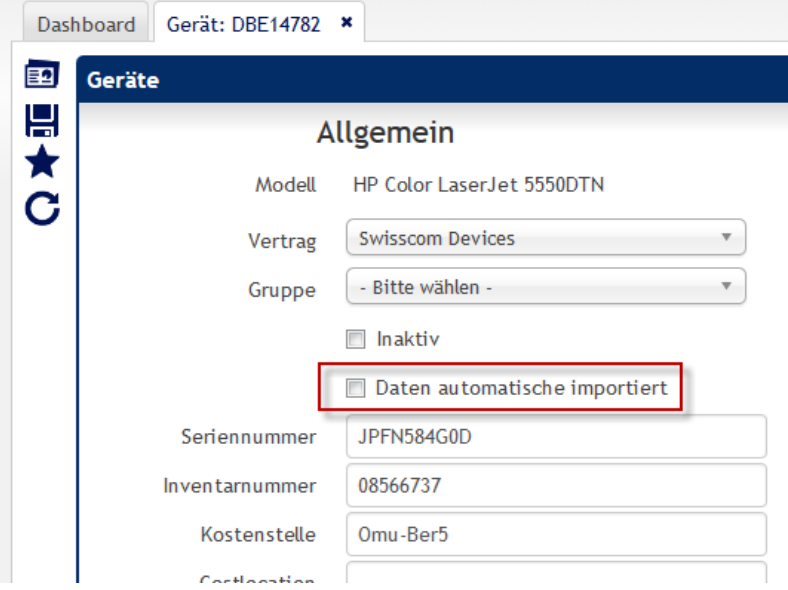

Nach dem Deaktivieren erscheint der Drucker im Widget "Manuelle Zählerstands-Erfassung"

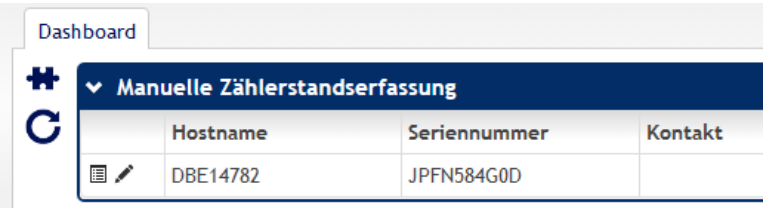

Mit dem Edit-Icon können Sie zu der Maske wechseln um die Zähler zu erfassen

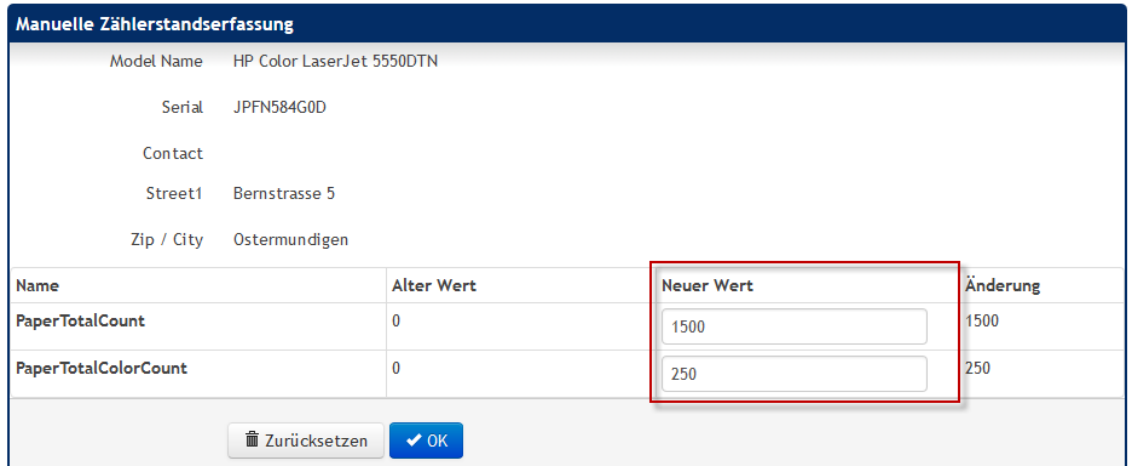

Geben Sie nun die Zähler in den dafür vorgesehenen Felder ein und speichern Sie diese.

Bitte beachten Sie, dass Sie pro Tag nur einmal die Zähler eingeben dürfen, dabei darf der neue Zähler nicht kleiner sein als der alte, ansonsten können die Werte nicht gespeichert werden.